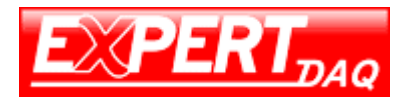

## **Operation Process of App & Webpage**

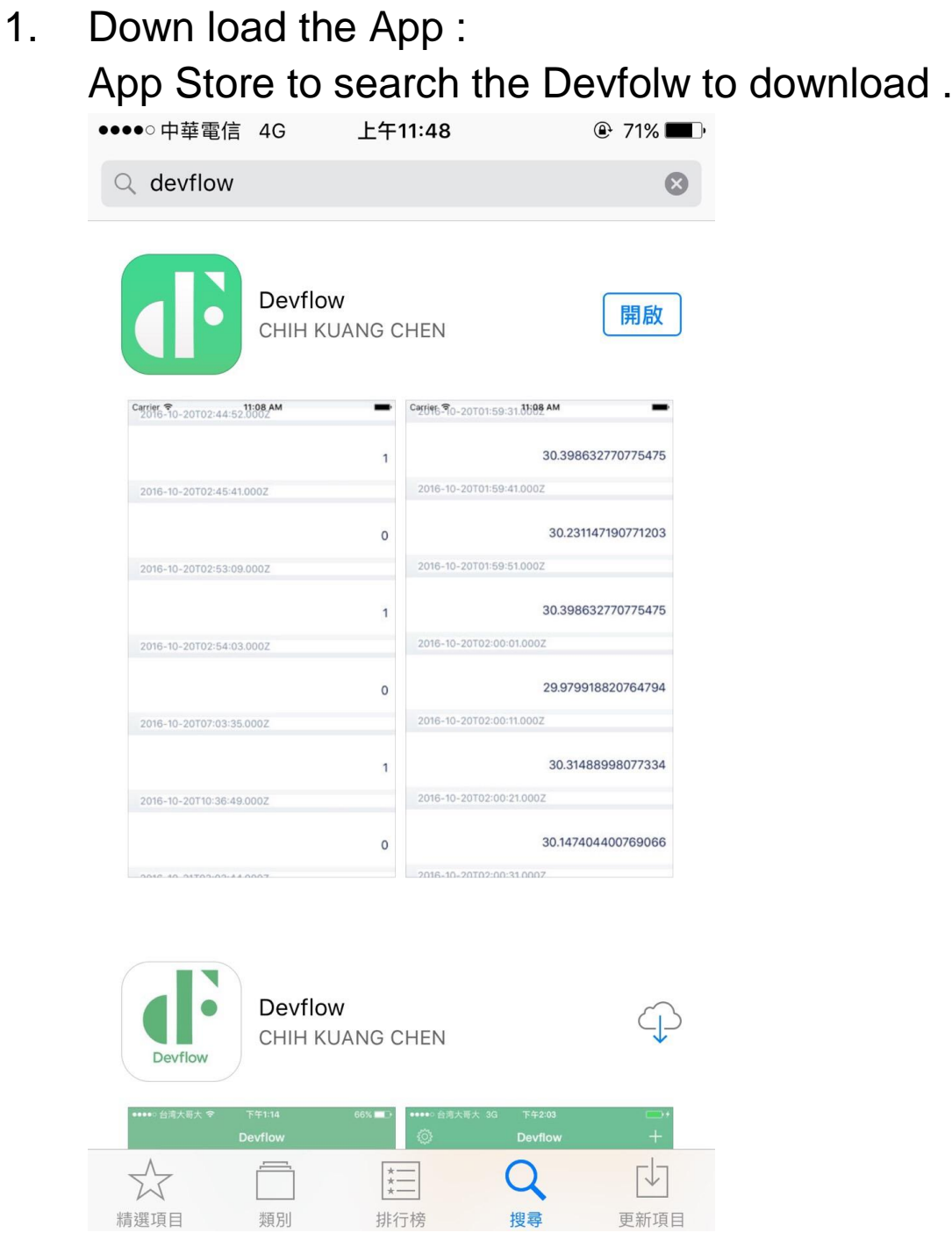

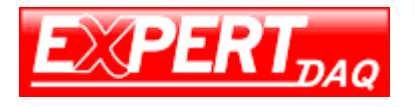

2. Register the username;email;password;reconfirm password then start App to register username: email: password: reconfirm password:**◎ 69% ■ タック中華電信 4G** ••••• 中華電信 4G 上午11:56 上午11:56  $@68\qquad \qquad \bullet$ Ben e-mail password ben@topsccc.com things to connect ........ devflow inc. not registered? 1  $\overline{2}$ 3 4 5 6  $\overline{7}$ 8 9  $\mathbf 0$  $\vdots$  $\boldsymbol{\eta}$ \$  $\equiv$  $\overline{I}$  $\cdot$  $\overline{(}$  $\lambda$ &  $@$ ? ļ  $\circledcirc$  $#+$ login **ABC** space return

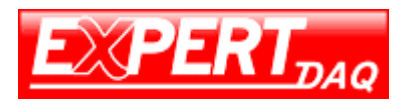

After registered the username;email; password; reconfirm password then send it back to

topsccc[\(support@topsccc.com\)](mailto:support@topsccc.com) by e-mail.

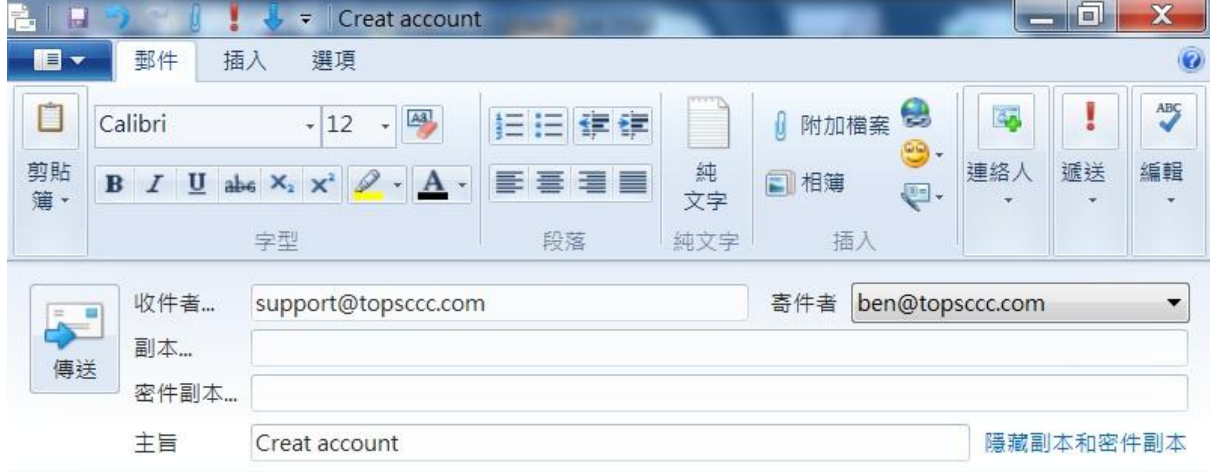

User name: Ben Email : ben@topsccc.com

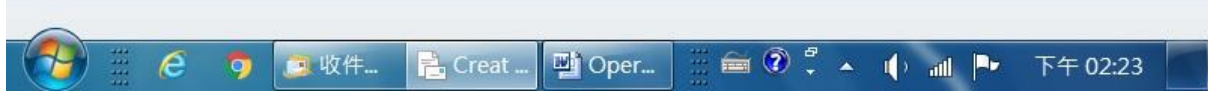

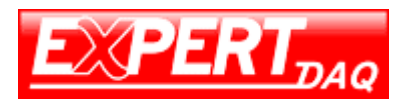

.

3. Use the e-mail & password to Log In the Webpage to Set/ Cofigure the Functions of Temperature System

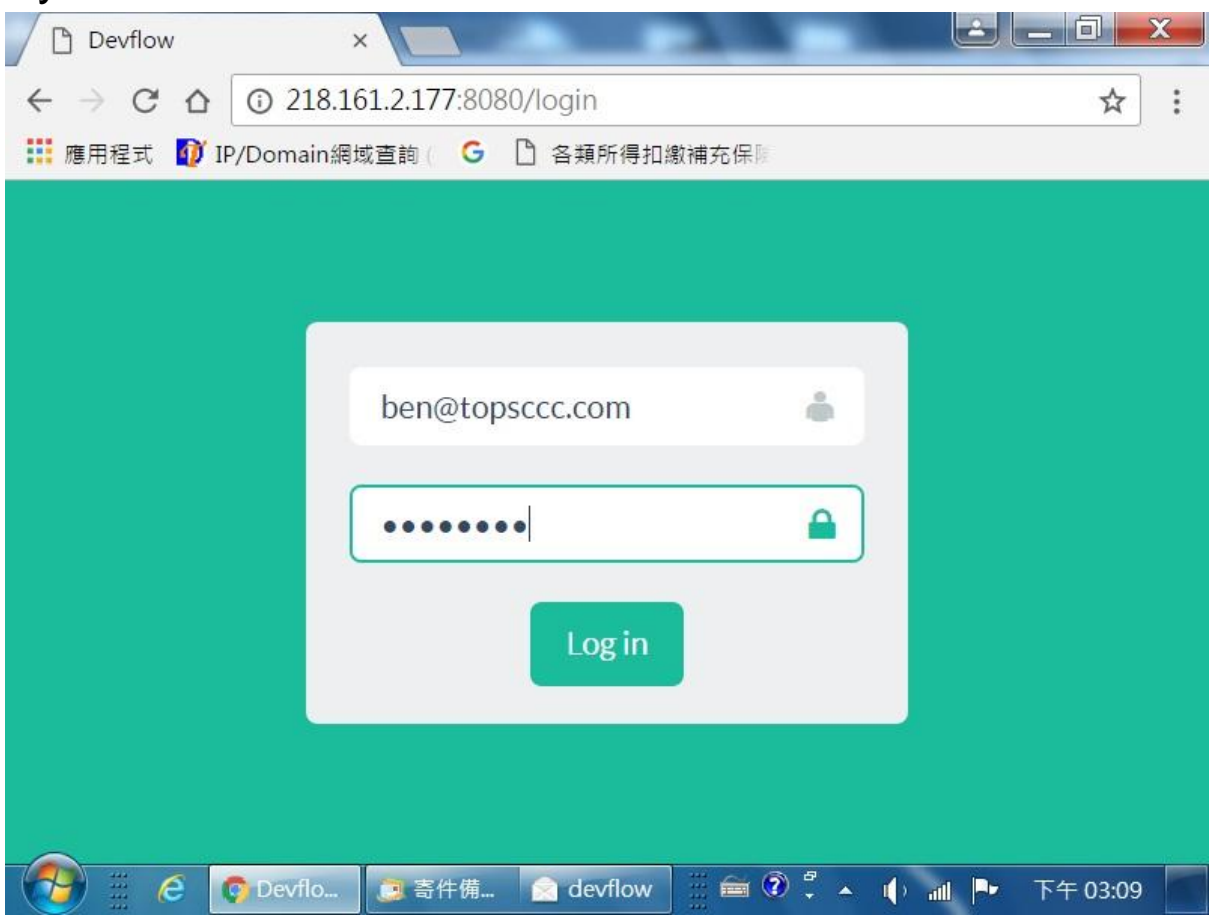

4. After Setting/ Cofiguring the Functions of Webpage then use App to Control the Temperature System by e-mail & Password to Log In

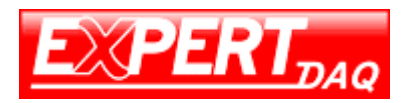

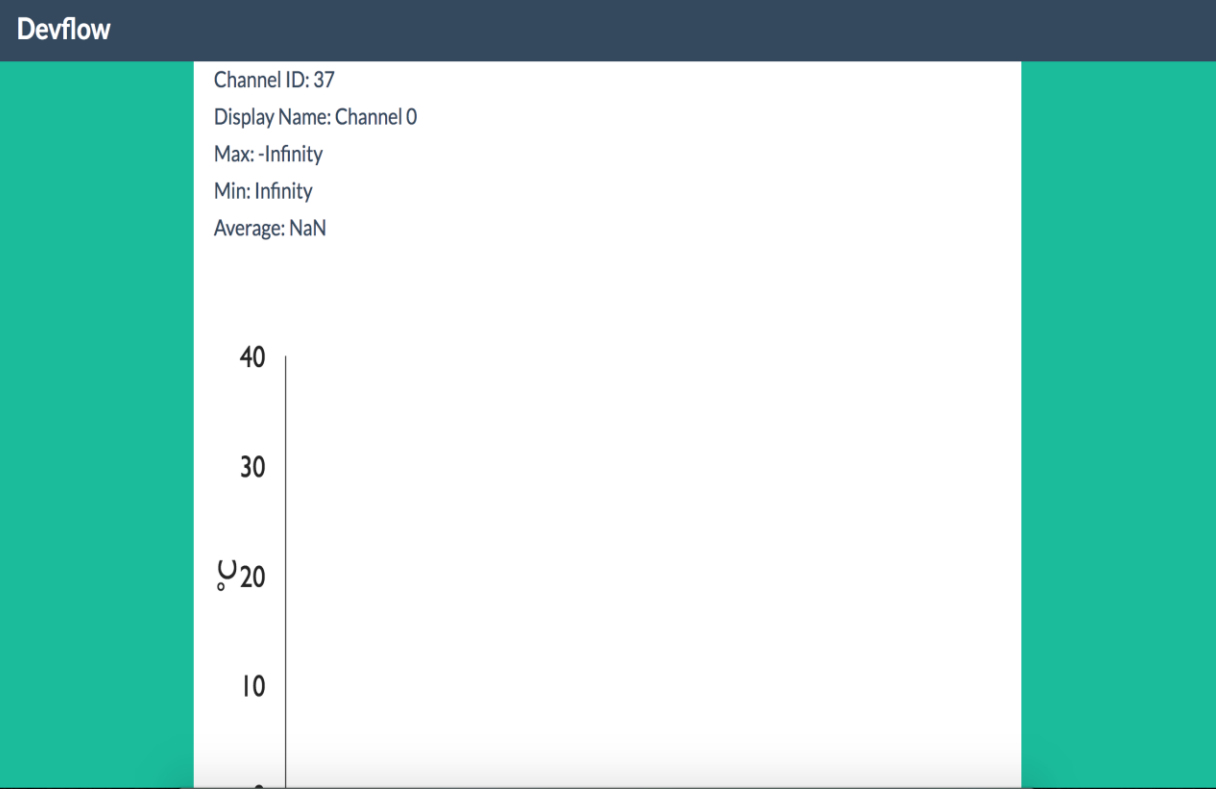